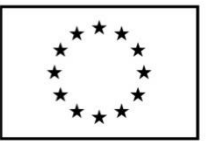

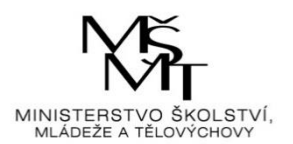

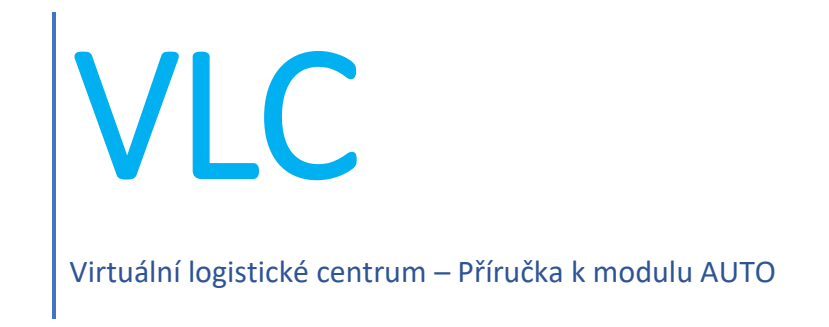

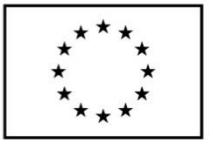

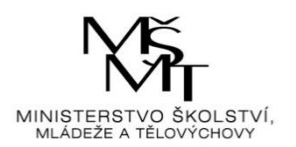

## **Obsah**

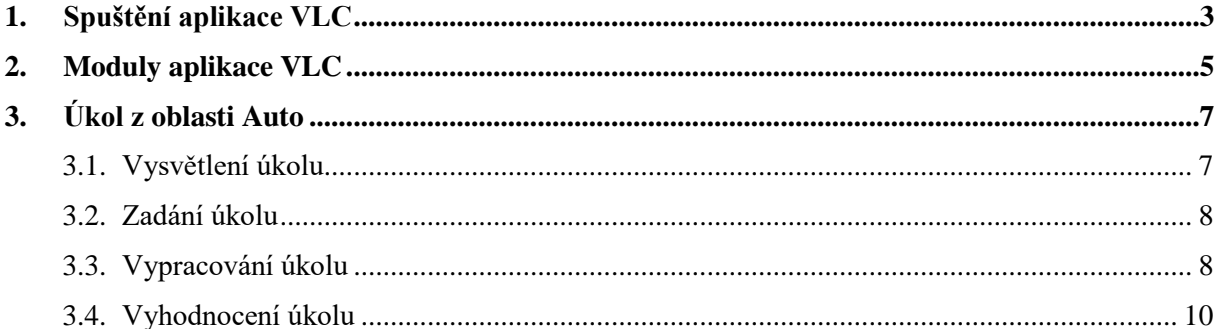

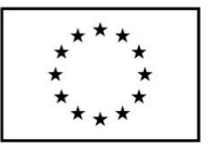

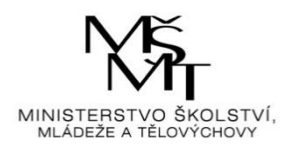

# <span id="page-2-0"></span>**1. Spuštění aplikace VLC**

Aplikace VLC se spouští přes ikonu "zástupce" internetového prohlížeče z plochy obrazovky (jeli zástupce na ploše umístěn). Do internetového prohlížeče uživatel zadá následující webový odkaz: [https://vlc.vslg.cz.](https://vlc.vslg.cz/) Po načtení odkazu se zobrazí základní okno aplikace VLC:

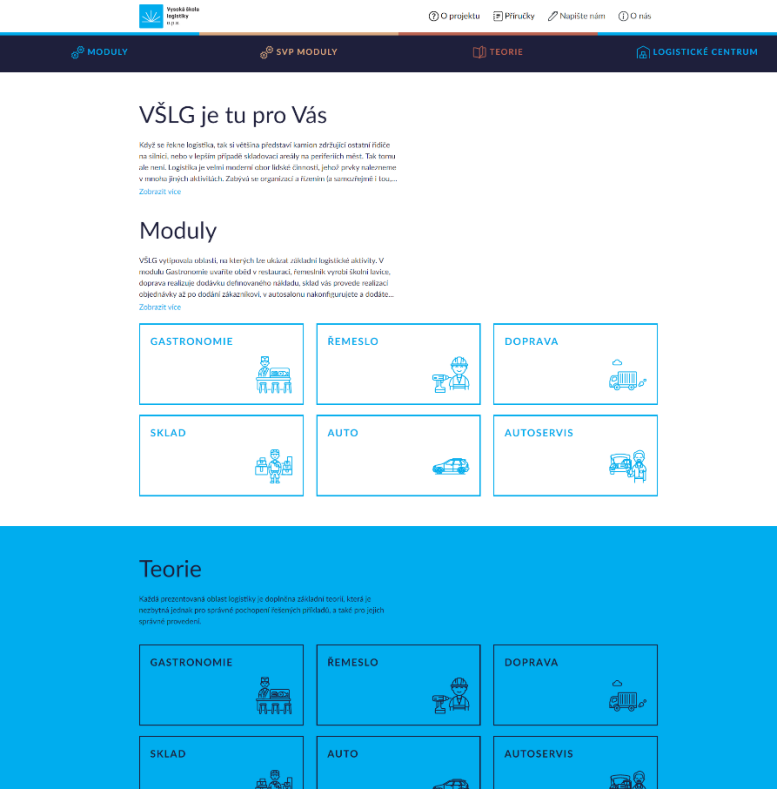

#### Virtuální logistické centrum

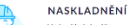

V této částí si můžete vyzkoušet n<br>centra. V případě, že se se zbožím j<br>registrovaného zboží. Pokud jde o

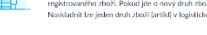

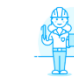

**STAV SKLADU** V této části nalezete dů<br>zboží, jeho množství a r du, to je se:

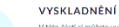

částí si můžete vyzkoušet vyskladnít libovolné zboží z našeho<br>ckého centra. Vybírat lze zboží z paletového skladu, skladu s n:<br>rem nebo skladu sypkých hmot. Obchodovat lze s logistickým

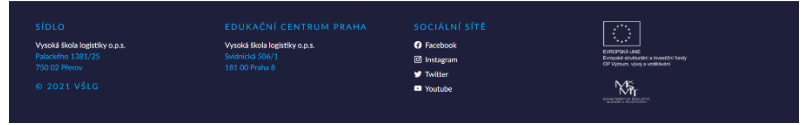

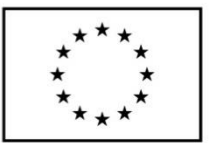

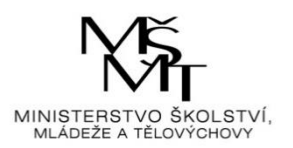

Na klientské stanici pro správnou funkci musí být nainstalován podporovaný webový prohlížeč v aktuálně dostupné verzi (viz přehled).

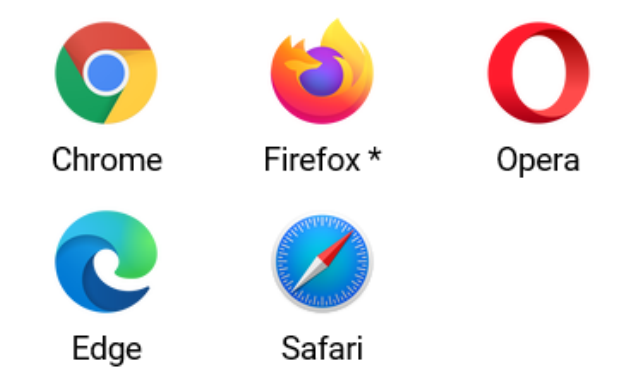

Podporujeme vždy poslední vydanou verzi

\* Ve verzi Firefox ESR 68 je vypnutá technologie Service Worker, která je potřebná pro provoz aplikace. Návod k zapnutí je dostupný na stránkách Mozilla. Použití je naprosto bezpečné.

Využíváme potenciál standardu ECMA-262 edition 2016, který umožňuje vývoj robustních aplikací napříč moderními prohlížeči.

Pokud uživatel někdy pracoval s předchozí verzí aplikace, je potřeba smazat dočasné soubory prohlížeče.

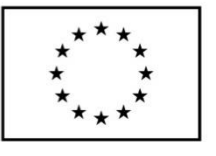

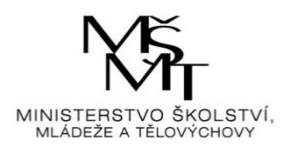

# <span id="page-4-0"></span>**2. Moduly aplikace VLC**

Kliknutím na první záložku "Moduly" se zobrazí další okno aplikace se šesti dlaždicemi a každá z nich představuje určitou problematiku logistiky.

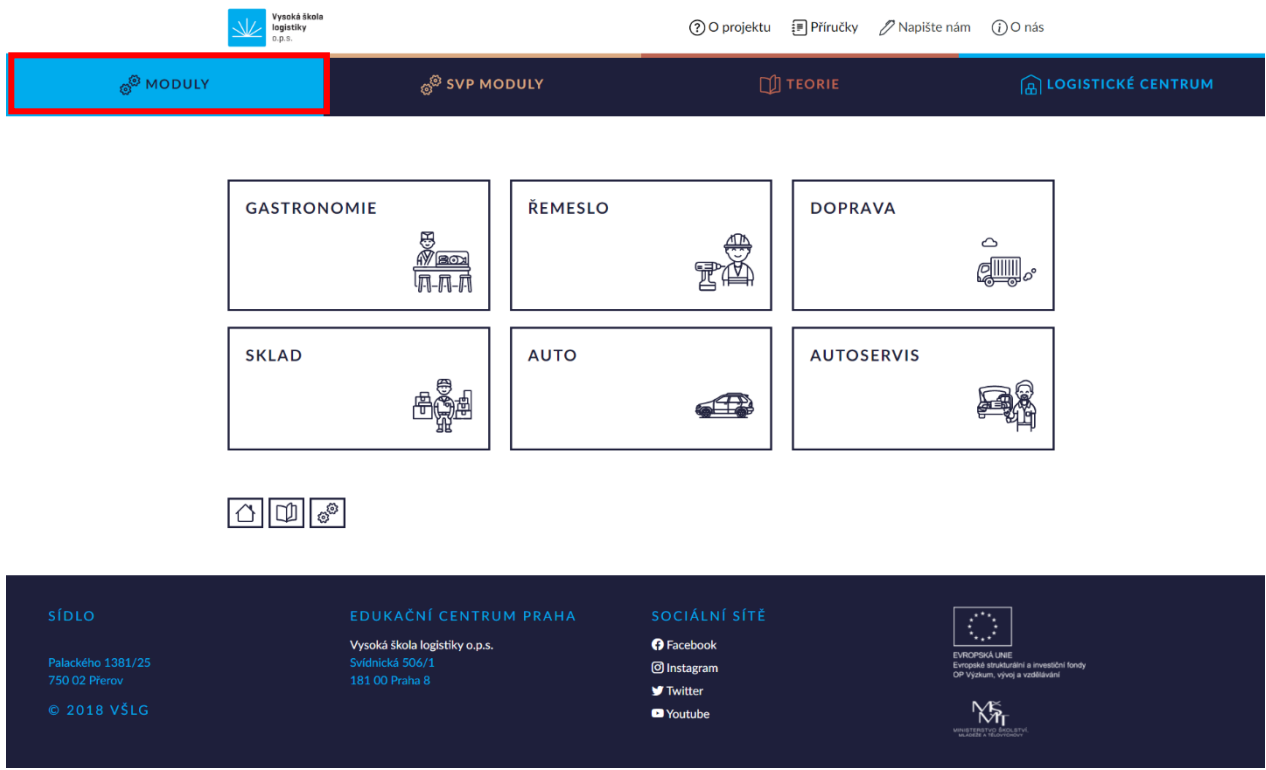

Ve spodní části stránky je ikona domečku (přesunutí na úvodní stranu aplikace), otevřené knížky (přesunutí na stránku se sedmi dlaždicemi teoretických okruhů) a ikona s ozubenými kolečky (přesunutí na stránku se šesti Moduly).

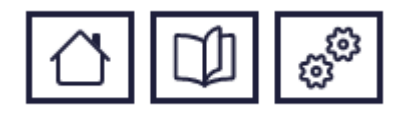

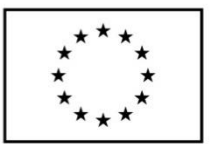

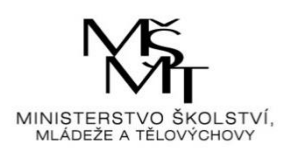

Dále se klikne na dlaždici "Auto".

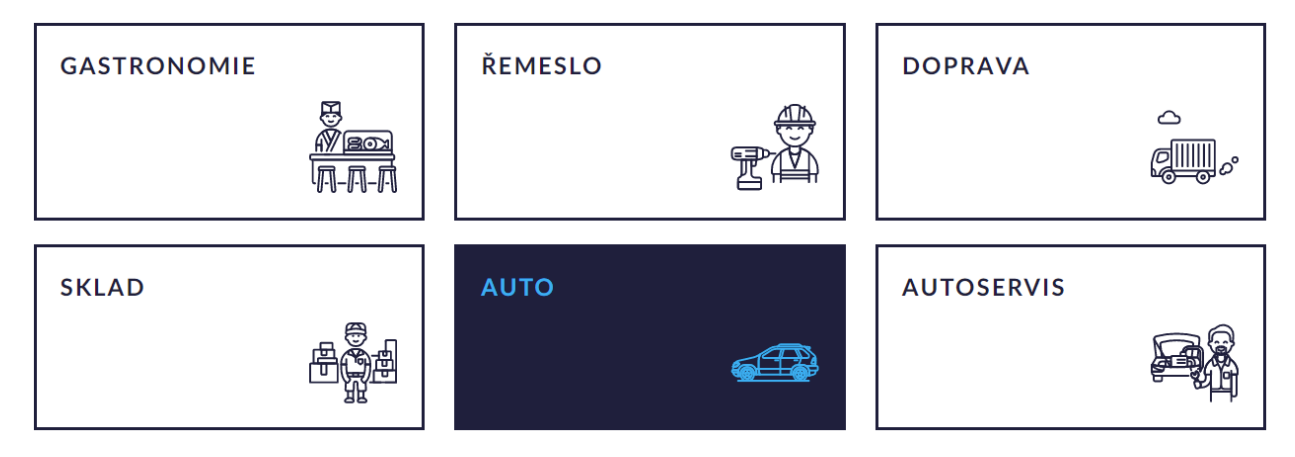

Poté se zobrazí základní informace o dané problematice a video o výrobě modelu Škoda Octavia. Pod textem je pak tlačítko "JDEME NA TO" a ve spodní části stránky je opět ikona domečku (přesunutí na úvodní stranu aplikace), otevřené knížky (přesunutí na stránku s teorií k Autu) a ikona s ozubenými kolečky (přesunutí na stránku se šesti Moduly).

#### **AUTO**

Cílem modulu je seznámit řešitele s průběhem činností ve výrobě a montáži od získání objednávky až po předání hotového výrobku zákazníkovi. Řešitel získá znalosti z oblasti zásobování, plánování a řízení výroby a zásobování montážní linky. Na vypracování úkolu je stanovený jednak časový limit, ktery bude společně s dosaženým procentuálním plněním úkolu součástí výsledného hodnocení.

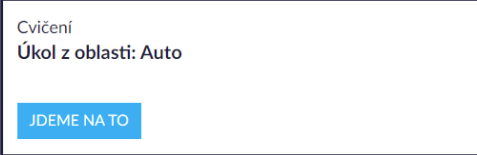

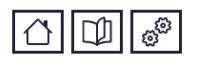

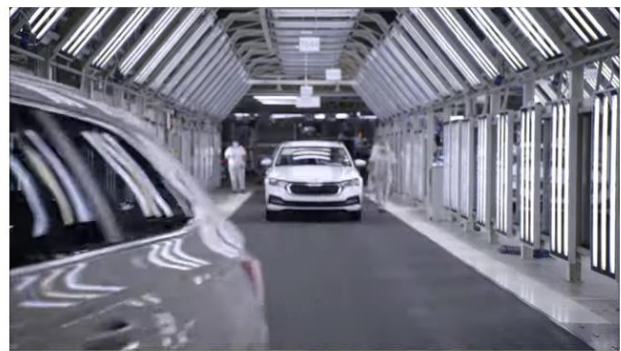

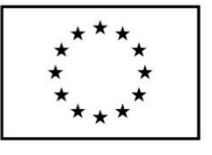

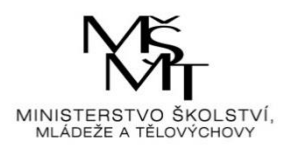

# <span id="page-6-0"></span>**3. Úkol z oblasti Auto**

## <span id="page-6-1"></span>3.1. Vysvětlení úkolu

**JDEME NATO** 

Po kliknutí na tlačítko **se zobrazí první krok úkolu**, kterým je vysvětlení a počáteční instrukce k úkolu. Pod instrukcemi je pak video o historii automobilů od počátku až do dnes.

V levé části stránky je zobrazen panel se všemi kroky úkolu a teorií k dané problematice. Aktuální krok je vždy zvýrazněn tučně.

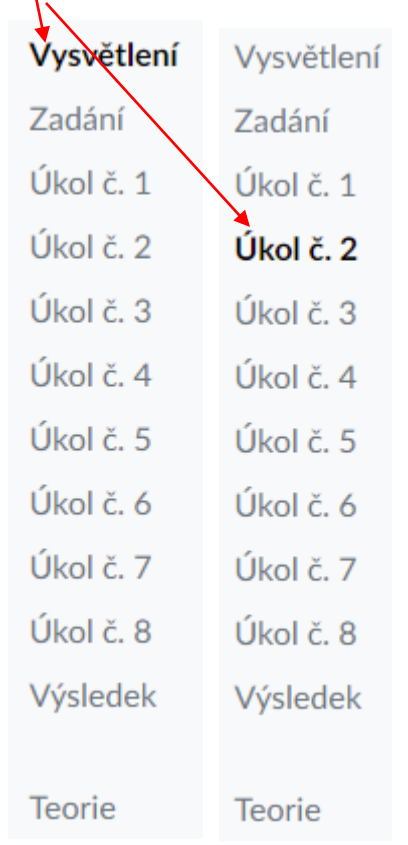

Panel zároveň umožnuje překlikávat mezi jednotlivými kroky, ovšem jen mezi těmi, které již byly projity. Panel je zobrazen po celou dobu plnění úkolu.

Pod videem je zobrazeno menu s kroky, které obsahuje tlačítka "Krok zpět" (zobrazí se předchozí stránka) a "Další krok" (zobrazí se následující stránka).

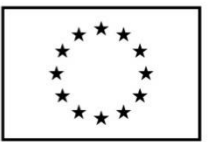

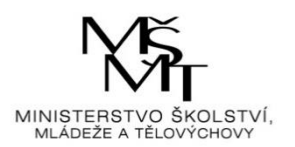

## Cvičení Úkol z oblasti: Auto Úkolem modulu je vypracování postupu nákupu a výroby osobního automobilu. Krok zpět Další krok

### <span id="page-7-0"></span>3.2. Zadání úkolu

<span id="page-7-1"></span>

Po kliknutí na tlačítko se náhodně vygeneruje konkrétní zadání úkolu.

## 3.3. Vypracování úkolu

Další krok

Další krok

Kliknutím na tlačítko se zobrazí instrukce k úkolu a tabulky s výběrovými poli, jež obsahují po rozkliknutí šipky možnosti z rozevíracího seznamu.

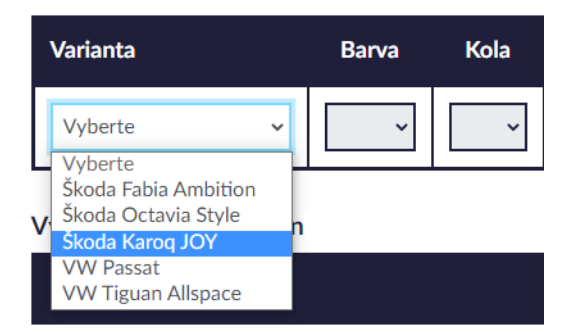

U každého výběrového pole je nutné zvolit jednu z nabízených možností. U pole "Odeslat objednávku" se musí vybrat možnost "Ano", teprve pak se zaktivní tlačítko "Další krok".

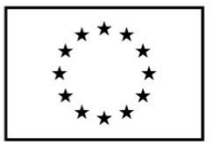

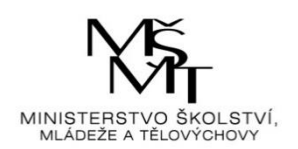

Odeslat objednávku? Vyberte Vyberte Ano **Ne** Cvičení Úkol z oblasti: Auto Úkolem modulu je vypracování postupu nákupu a výroby osobního automobilu. Krok zpět Další krok Odeslat objednávku? Ano  $\checkmark$ Cvičení Úkol z oblasti: Auto Úkolem modulu je vypracování postupu nákupu a výroby osobního automobilu. Další krok Krok zpět

Další krok

Pro pokračování v úkolu je tedy nutné kliknout na tlačítko **. Pokud v některém z polí** není vybrána žádná možnost, aplikace upozorní na dané chyby ve výběru a umožní je opravit.

- · Vyberte alespoň jednu z nabízených možností aut
- · Vyberte alespoň jednu z nabízených možností
- Není vybraný artikl

Pokud jsou vybrány všechny možnosti, aplikace zobrazí další část úkolu s instrukcemi a další tabulkou s výběrovými poli.

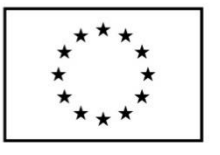

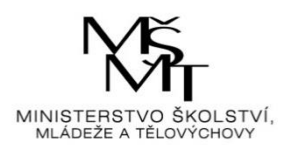

U každého výběrového pole je opět nutné zvolit jednu z nabízených možností. U pole "Přijmout objednávku" a "Odeslat potvrzení objednávky" se musí vybrat možnost "Ano", teprve pak se zaktivní tlačítko "Další krok", na které se klikne. Pokud v některém z polí není vybrána žádná možnost, aplikace upozorní na chybu ve výběru a umožní ji opravit. Pokud jsou vybrány všechny možnosti, aplikace zobrazí další část úkolu s instrukcemi a tabulkou s výběrovým polem.

U výběrového pole je nutné zvolit jednu z nabízených možností a kliknout na tlačítko

#### Další krok

. Pokud není vybrána žádná možnost, aplikace upozorní na chybu ve výběru a umožní ji opravit. Pokud je zvolena některá z možností, aplikace zobrazí další část úkolu s instrukcemi a dalšími tabulkami s výběrovými poli.

U každého výběrového pole je opět nutné zvolit jednu z nabízených možností. U pole "Jsou všechny díly na skladě" se musí vybrat možnost "Ne", teprve pak se zaktivní tlačítko "Další krok", na které se klikne. Pokud v některém z polí není vybrána žádná možnost, aplikace upozorní na dané chyby ve výběru a umožní je opravit. Pokud jsou vybrány všechny možnosti, aplikace zobrazí další část úkolu s instrukcemi a dalšími tabulkami s výběrovými poli.

U každého výběrového pole je nutné zvolit jednu z nabízených možností. U pole "Shoda dodacího listu s dodávaným zbožím", "Dodané množství", "Kontrola kvality", "Kontrola termínu" se musí vybrat možnost "Ano", teprve pak se zaktivní tlačítko "Další krok", na které se klikne. Pokud v některém z polí není vybrána žádná možnost, aplikace upozorní na dané chyby ve výběru a umožní je opravit. Pokud jsou vybrány všechny možnosti, aplikace zobrazí další část úkolu s instrukcemi a další tabulkou s výběrovým polem.

U výběrového pole je nutné zvolit jednu z nabízených možností a kliknout na tlačítko

#### Další krok

. Pokud není vybrána žádná možnost, aplikace upozorní na chybu ve výběru a umožní ji opravit. Pokud je zvolena některá z možností, aplikace zobrazí instruktážní video výroby

Další krok

automobilů Škoda Karoq a Kodiaq. Po shlédnutí videa se klikne na tlačítko . Aplikace zobrazí poslední část úkolu s instrukcemi a tabulkou s výběrovým polem. U výběrového

Další krok

<span id="page-9-0"></span>pole je opět nutné zvolit jednu z nabízených možností. Poté se klikne na tlačítko .

### 3.4. Vyhodnocení úkolu

Pokud není vybrána žádná možnost, aplikace upozorní na chybu ve výběru a umožní ji opravit. Pokud je zvolena některá z možností, tak aplikace zobrazí konečný výsledek čili vyhodnocení úkolu s tabulkou celkových nákladů na realizaci.

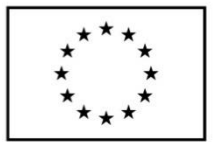

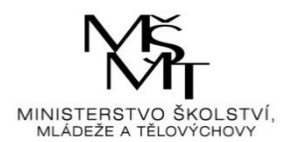

#### VÝSLEDEK

V posledním kroku je provedeno celkové vyhodnocení Vašeho řešení.

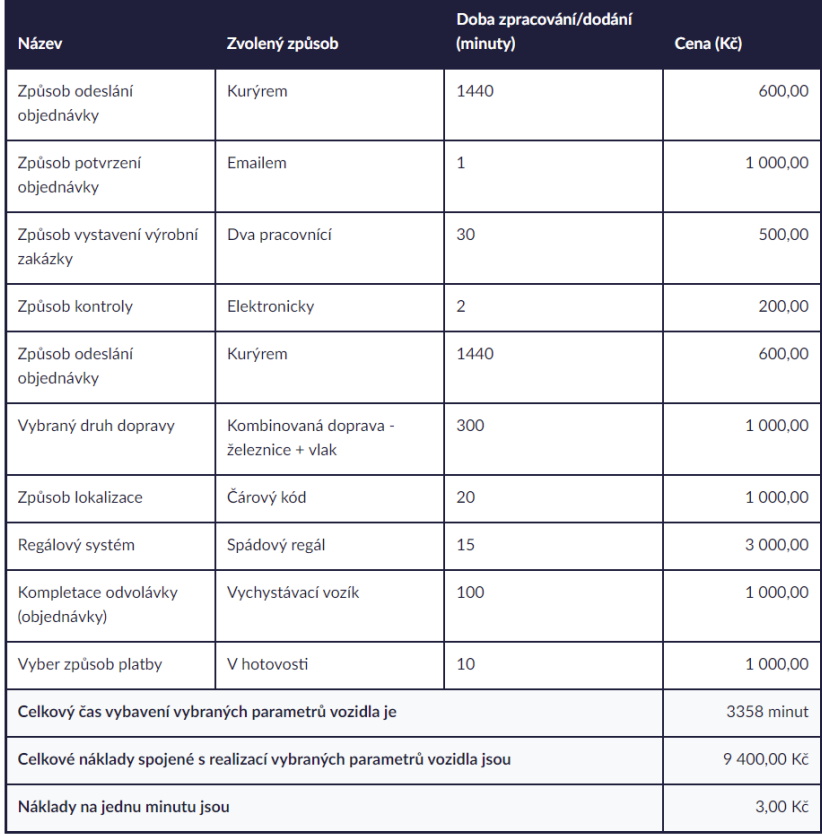

Ve spodní části stránky je opět zobrazeno menu s kroky, avšak obsahuje tlačítka "Krok zpět", které umožňuje případnou opravu předchozího kroku, a "Máme hotovo", které ukončí úkol a přesune aplikaci zpět na úvodní stranu.

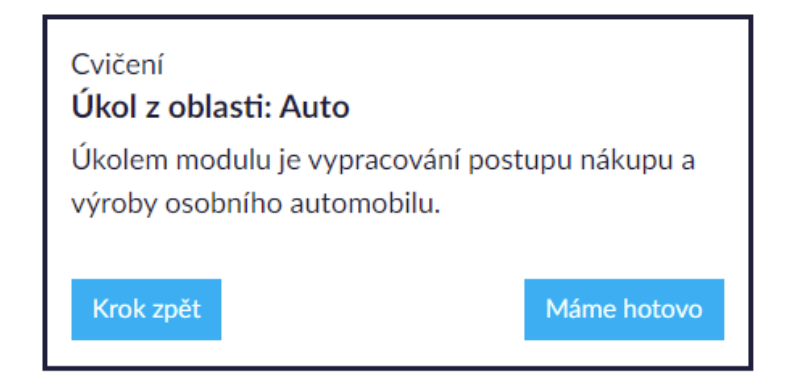